## **HOW TO SUBMIT A FACILITIES MANAGEMENT SERVICE REQUEST**

In an effort to better track and manage work requests please utilize the Facilities Management online Service Request form..

## **General Steps to Complete and Submit a Facilities Management [Online Service Request\\*](https://login.uci.edu/ucinetid/webauth?return_url=http://apps.adcom.uci.edu/expresso_fac/ess/MainController.do) \*Online Service Request are formerly also known as a Facilities Management Request (FMR)**

- 1. Go directly to the online request form at: [http://apps.adcom.uci.edu/expresso\\_fac/ess/MainContr](http://apps.adcom.uci.edu/expresso_fac/ess/MainController.do) [oller.do](http://apps.adcom.uci.edu/expresso_fac/ess/MainController.do) OR Visit ZotPortal at<http://zotportal.uci.edu/> -Click on "Faculty & Staff" tab on the top menu. -Click on "Facilities/Safety". -Click on "Self Service". -Click on ["Online Service Request"](https://login.uci.edu/ucinetid/webauth?return_url=http://apps.adcom.uci.edu/expresso_fac/ess/MainController.do). Enter your valid and active UCInetID and password. 2. Select the type of request you would like to create. 3. Complete all required fields (marked with an \*) and
- complete any other pertinent information related to your service request.
- 4. Click on the "Submit Request" button on the bottom of the form to complete your request.

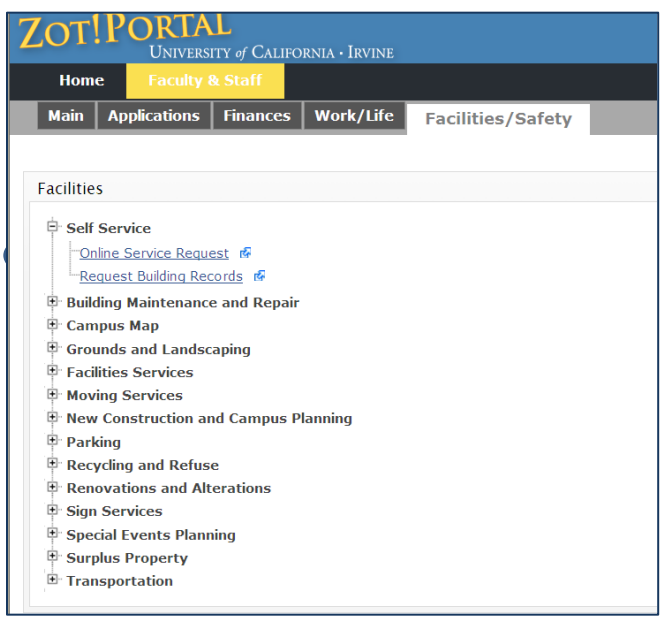

## **Tips for requesting service:**

- 1. The online form provides for including more detailed documentation directly in your request. Include/upload additional documentation in the **Attachment** Section of the online form:
	- a. Click on **Add Attachment,**
	- b. Click on **Browse** and selecting a documents or picture to upload,
	- c. If you want to add additional attachments, click on **Add Attachment** to browse and select again.
- 2. If an event or external activity is "calendared" for a specific date/time and requires that the work be completed by a certain date/time, please indicate this clearly in the description field and include a "**Date Needed by"** in the **Additional Details** Section**.** Facilities Management will follow up within 72 hours to confirm they are able to fulfill your request.
- 3. Use the "Find" icon in the **Request Details** Section to select the building, floor, and room by name, CAAN ID, or map number. Parks, Plazas, Parking Lots and Structures, and major streets are included in the Building Name List. If you do not find the primary location you are looking for, choose the nearest structure listed. If there is no floor or room, click "Close" to exit. Enter any additional specific location details in the request description.

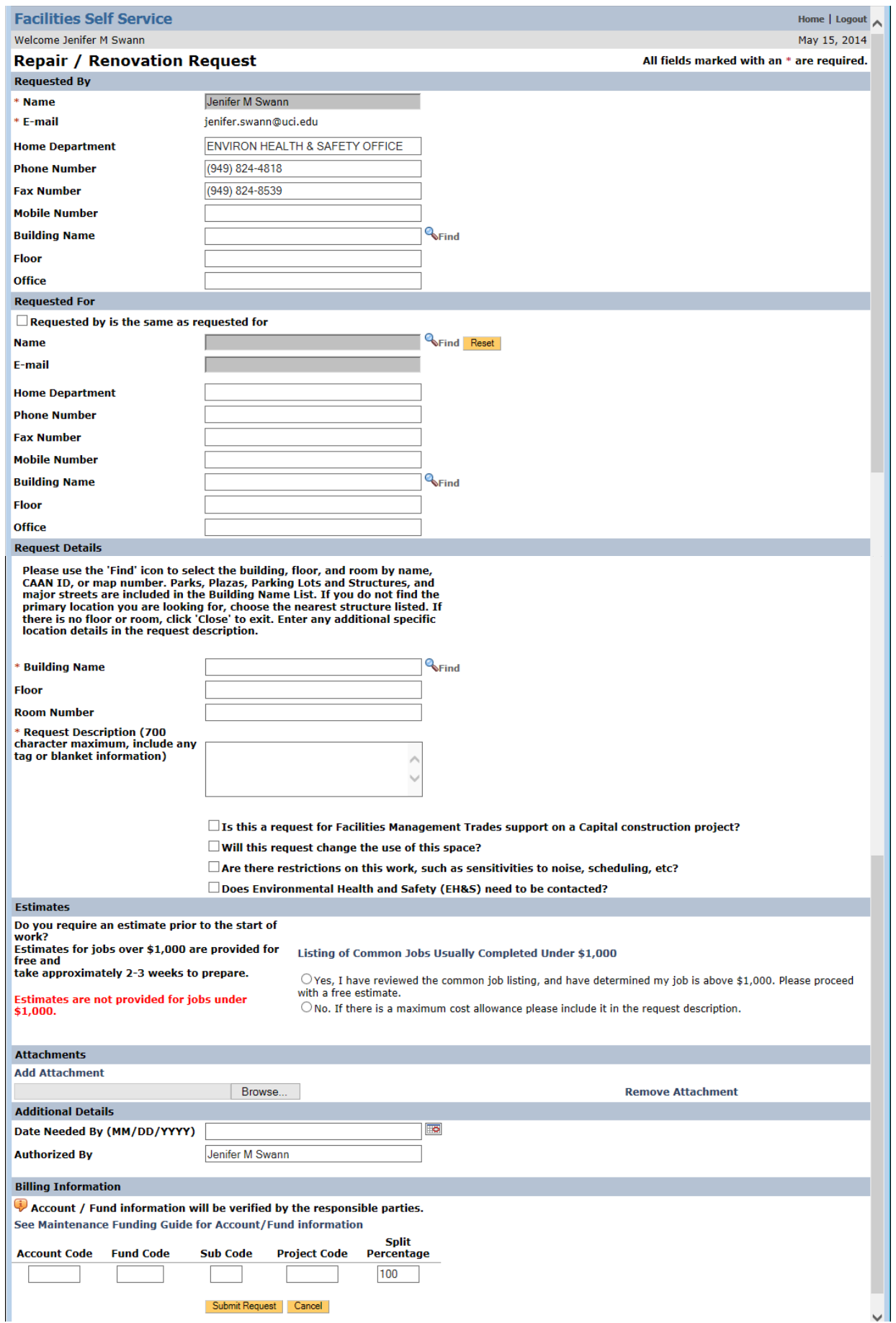